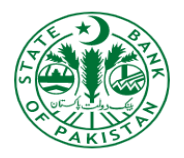

# **CONSUMER GRIEVANCE HANDLING PORTAL (CGHP)**

# **COMPLAINT RELATED FOR ROSHAN DIGITAL ACCOUNT – RDA**

**ONLINE ACCESS USER GUIDE**

April 2022

**Prepared by** State Bank of Pakistan

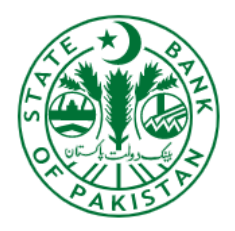

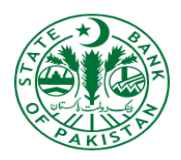

### **Table of Contents**

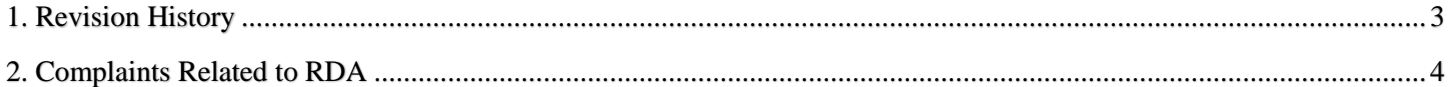

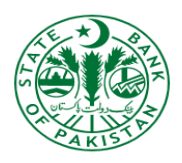

## <span id="page-2-0"></span>**1. Revision History**

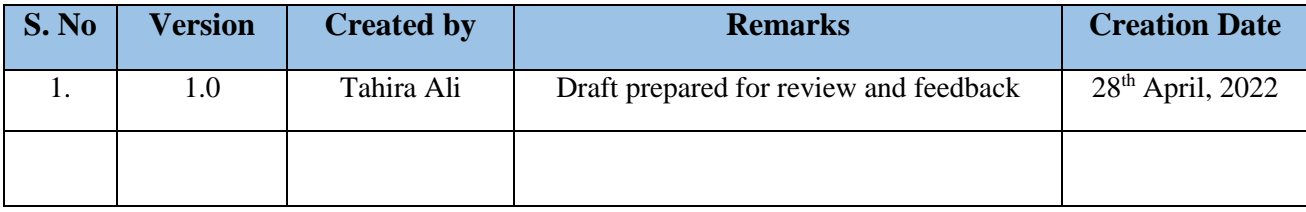

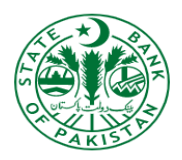

- Submit

### <span id="page-3-0"></span>**2. Complaints Related to RDA**

 $\triangleright$  Click on 'Complaints Related to RDA' option that is available at home screen

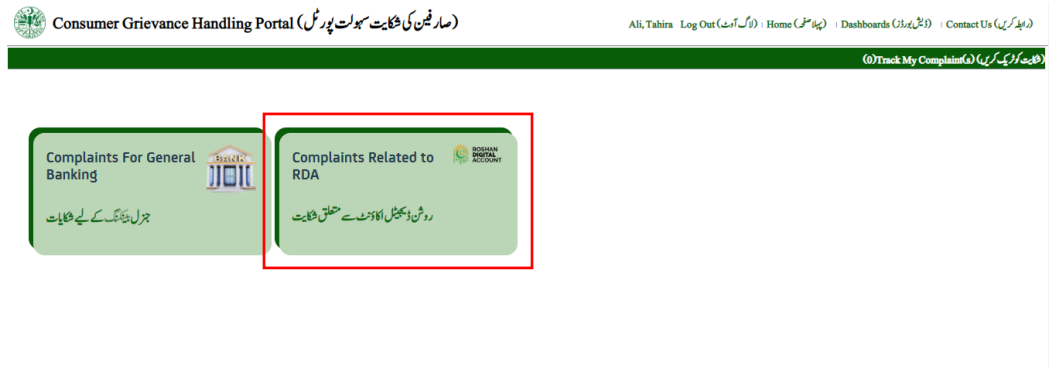

- 'Complaints Related to RDA' screen will be launched
- 'Complainant Information', 'Basic Information' and 'Complaint Information' sections will be displayed on screen

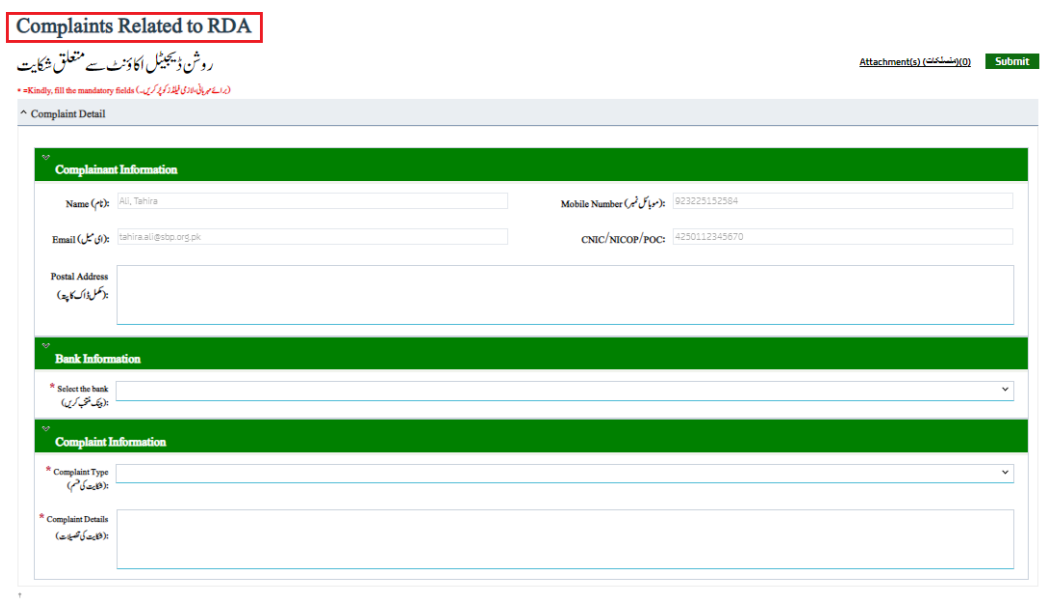

- Enter data in 'Complainant Information' section fields:
	- Name *(Read-only and auto-populated)*
	- Mobile Number *(Read-only and auto-populated)*
	- Email *(Read-only and auto-populated)*
	- CNIC / NICOP / POC *(Read-only and auto-populated)*
	- Postal Address

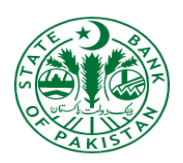

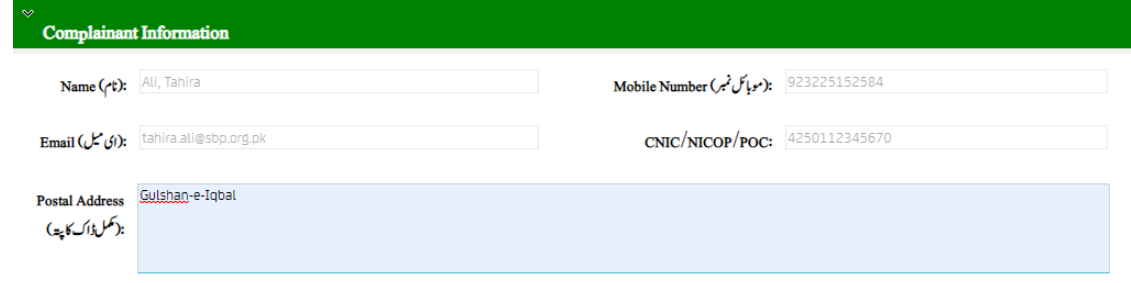

- Input data into the following field of 'Basic Information' section:
	- $\checkmark$  Bank Name

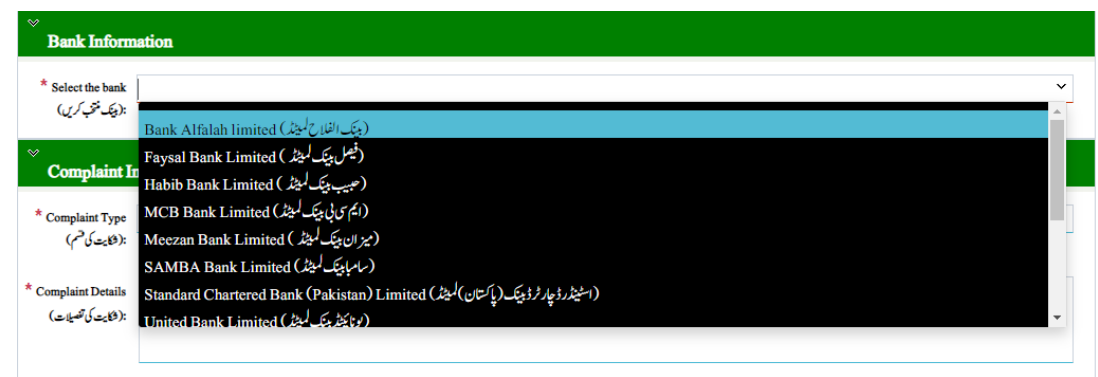

- Now, provide information in all fields of 'Complaint Information' section
	- $\checkmark$  Complain Category
	- $\checkmark$  Complaint Details

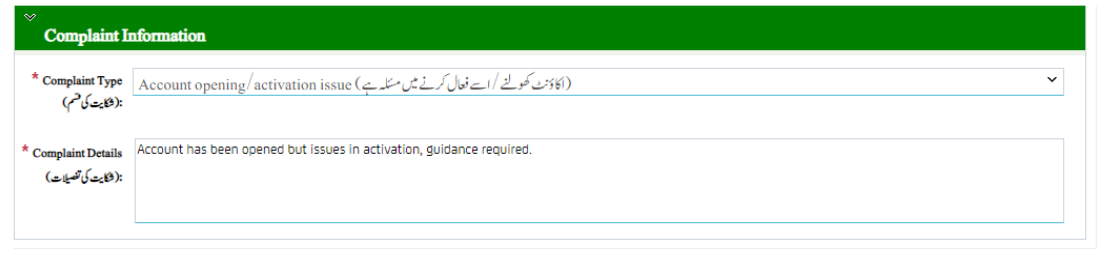

- $\triangleright$  Click on 'Attachment(s)' button as highlighted in screenshot above
- $\triangleright$  Click on 'Choose File' button and attach file(s) in supported format

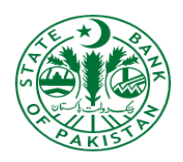

 $OK$ 

 $\overline{\mathbf{O}}$ K

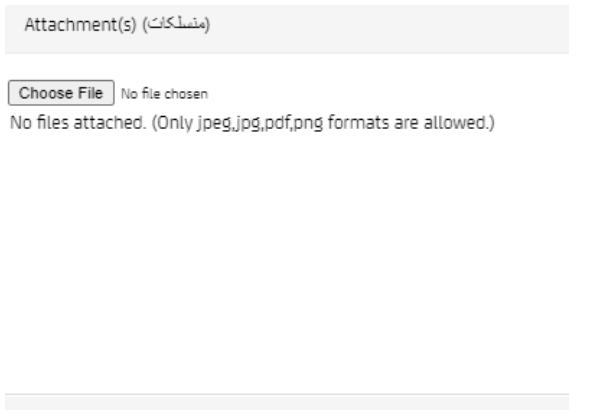

 $\triangleright$  Attach file(s) in jpeg, jpg, pdf, png formats that are only allowed and click on 'OK' button

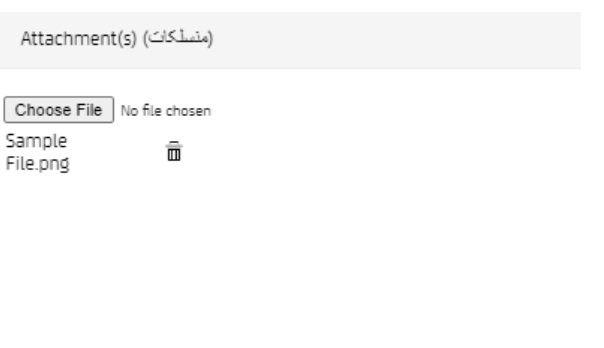

- After providing all information, click on 'Submit' button
- $\triangleright$  Acknowledgement will appear after successful complaint submission along with complaint ID

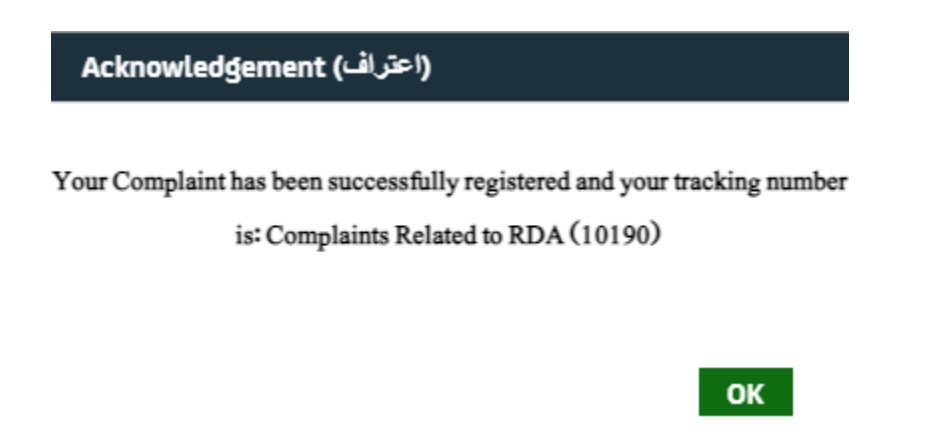

 $\triangleright$  Escalation emails generated and send to bank and SBP officials

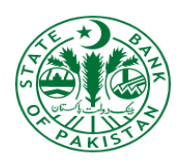

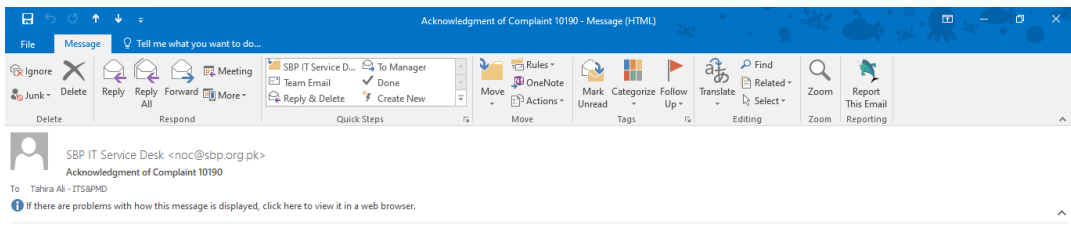

Respected Mr/Ms, Ali, Tahira

We acknowledge receipt of your complaint against Habib Metropolitan Bank(المثلا بنته جذروبانت المجتمع المستشروب المستشروب المستشروب المستشروب المستشروب المستشروب المستشروب which has been forwarded to the bank for resoluti

Thanks for visiting SBP Complaint Management Portal.